## **IT Essentials 5.0**

# **5.3.1.5 Лабораторна робота − диспетчер завдань (керування процесами) в Windows 7**

## **Вступ**

Роздрукуйте та виконайте цю лабораторну роботу. У цій лабораторній роботі ми розглянемо диспетчер задач та управління процесами з диспетчера задач.

## **Рекомендоване обладнання**

Для цієї вправи потрібно наступне обладнання:

• Комп'ютер з операційною системою Windows 7

### **Крок 1**

Почніть сеанс в Windows у якості адміністратора.

Відкрийте переглядач (browser) та папку.

Клацніть мишкою на будь-яке місце робочого столу та натисніть **Ctrl-Alt-Delete > Start Task Manager (Запустіть диспетчер задач) > Applications (Застосунки)**.

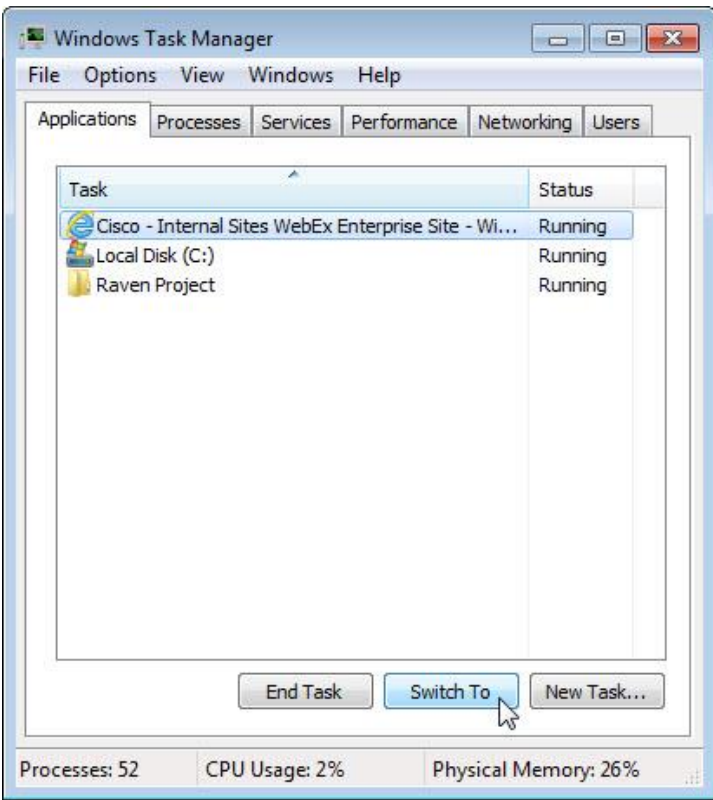

Виберіть відкритий переглядач (browser) та виберіть **Switch To (Переключитись)**.

Що відбулось з переглядачем (browser)?

Windows Task Manager  $\Box$ File Options View Windows Help Applications Processes Services Performance Networking Users Task Status Cisco - Internal Sites WebEx Enterprise Site - Wi... Running Local Disk (C:) Running Raven Project Running End Task Switch To New Task. Processes: 52 CPU Usage: 0% Physical Memory: 26%

Виведіть Task Manager (Диспетчер задач) на передній план робочого столу.

Натисніть кнопку **New Task (Нова задача)**.

Відкриється вікно Create New Task (Створити нову задачу).

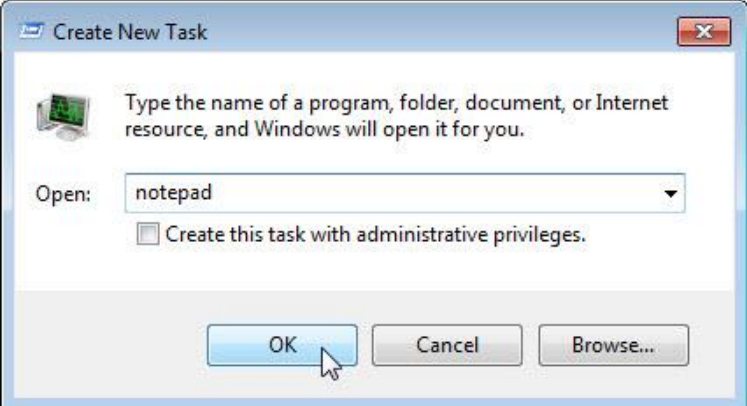

У поле Open (Відкрити) введіть **Notepad (Блокнот)** та натисніть **OK**.

Що сталося?

Перейдіть назад до Task Manager (Диспетчер задач) Windows.

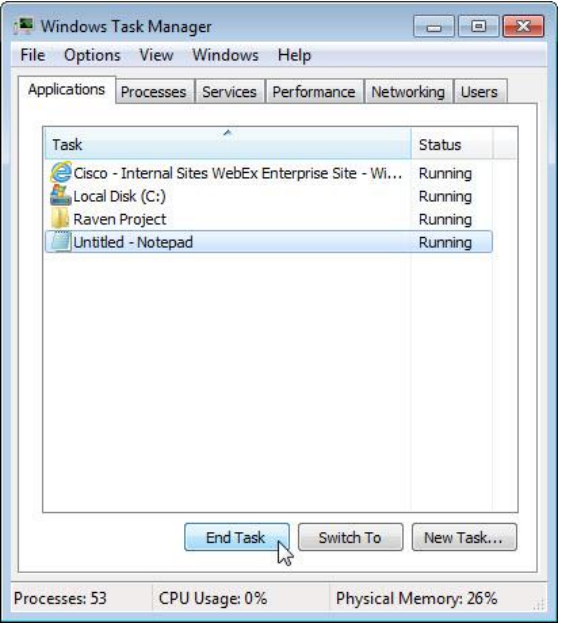

Виберіть **Notepad (Блокнот)** та натисніть кнопку **End Task (Зняти задачу)**.

Що сталося?

# **Крок 2**

Перейдіть на закладку **Services (Служби)**.

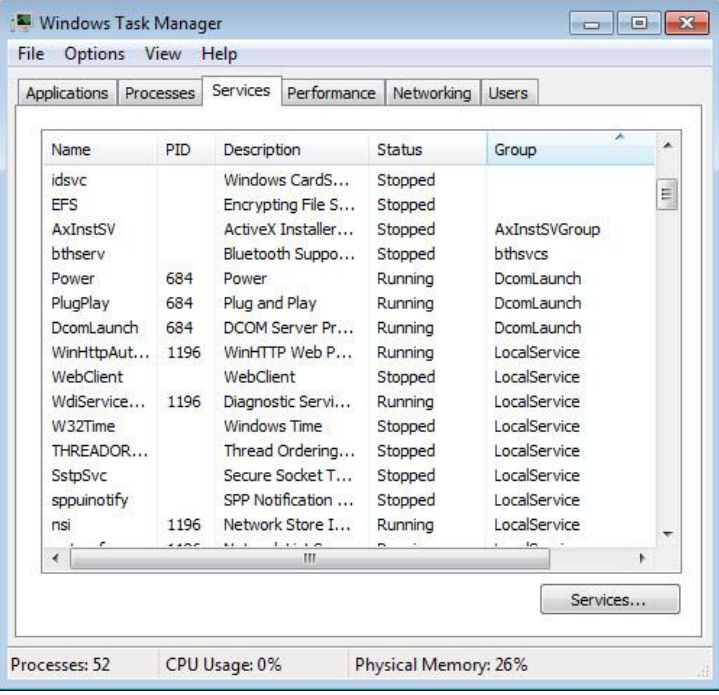

Який стан усіх служб?

## **Крок 3**

Перейдіть на закладку **Performance (Швидкодія)**.

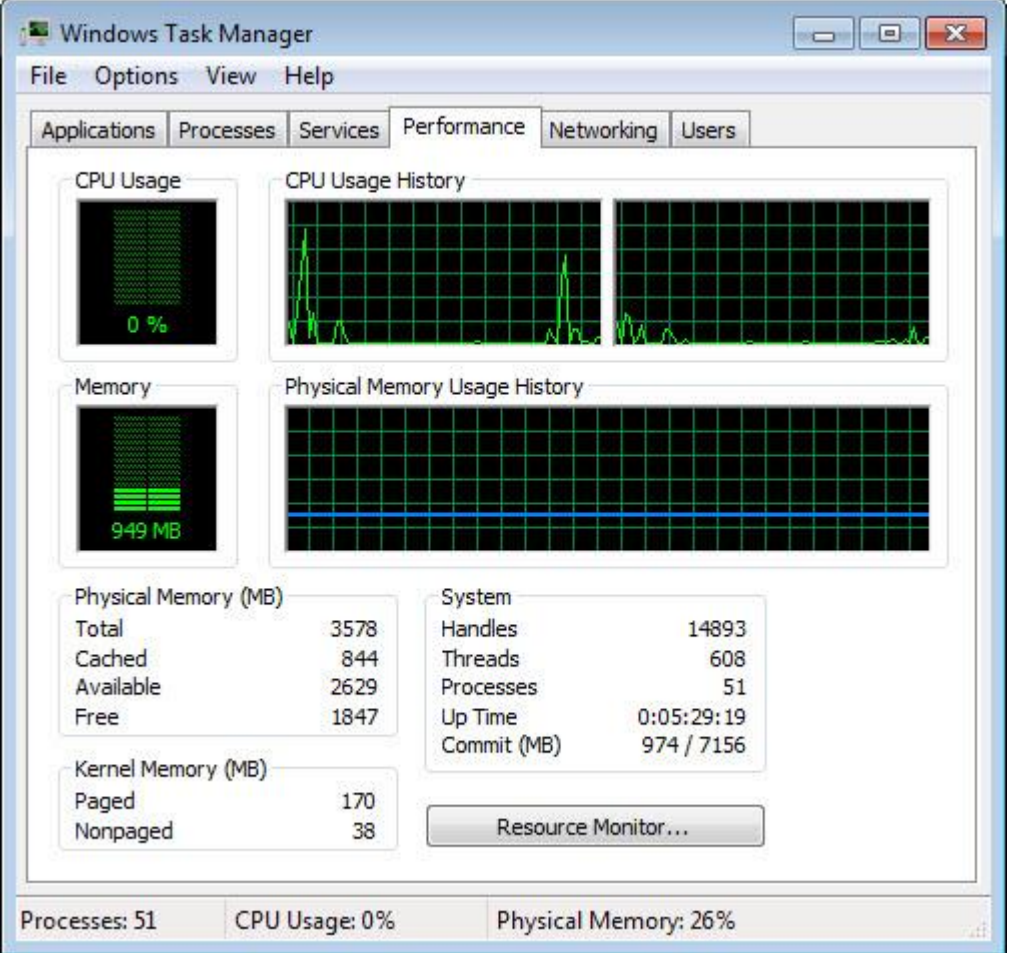

Скільки Потоків (Threads) працюють?

Скільки Процесів (Processes) виконуються?

Скільки є всього фізичної пам'яті (Total Physical Memory) (MБ)?

Скільки доступно фізичної пам'яті (Available Physical Memory) (MБ)?

Скільки фізичної пам'яті (МБ) використовується системою?

## **Крок 4**

Перейдіть на вкладку **Networking (Мережа)**.

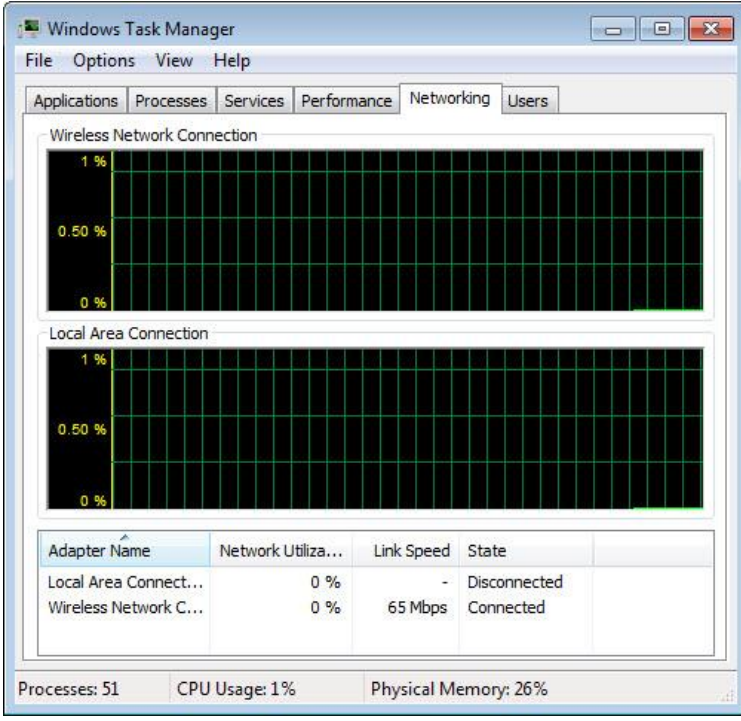

Яка швидкість підключення (Link Speed)?

## **Крок 5**

Перейдіть на вкладку **Users (Користувачі)**.

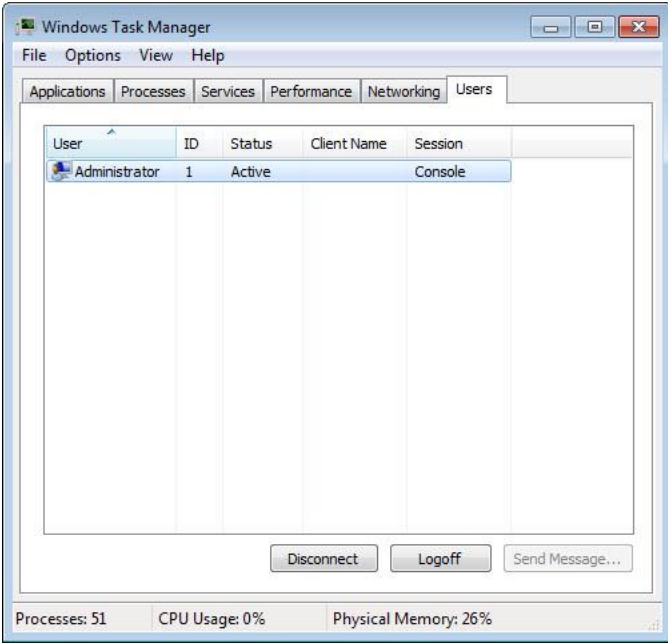

Вкажіть усіх користувачів та їх стан (Status).

Які дії можна проробити з користувачем з цього вікна?

## **Крок 6**

Перейдіть на закладку **Processes (Процеси)**.

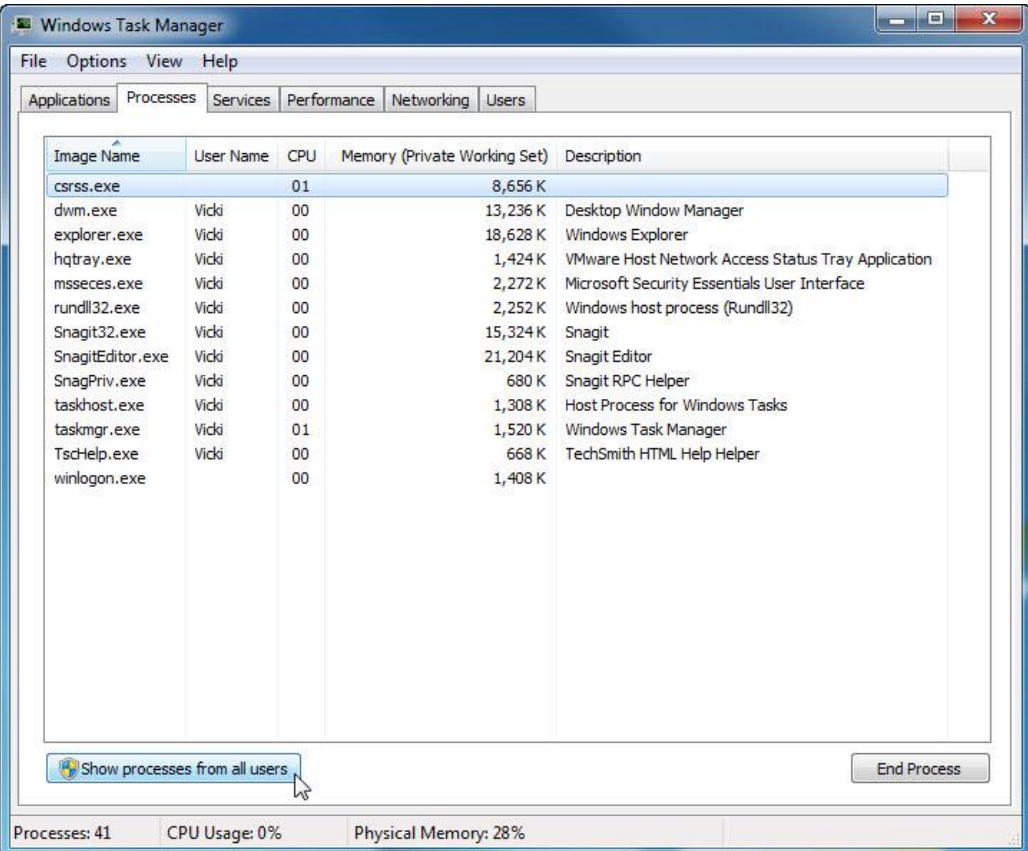

Натисніть **Show processes from all users (Відображати процеси усіх користувачів)**.

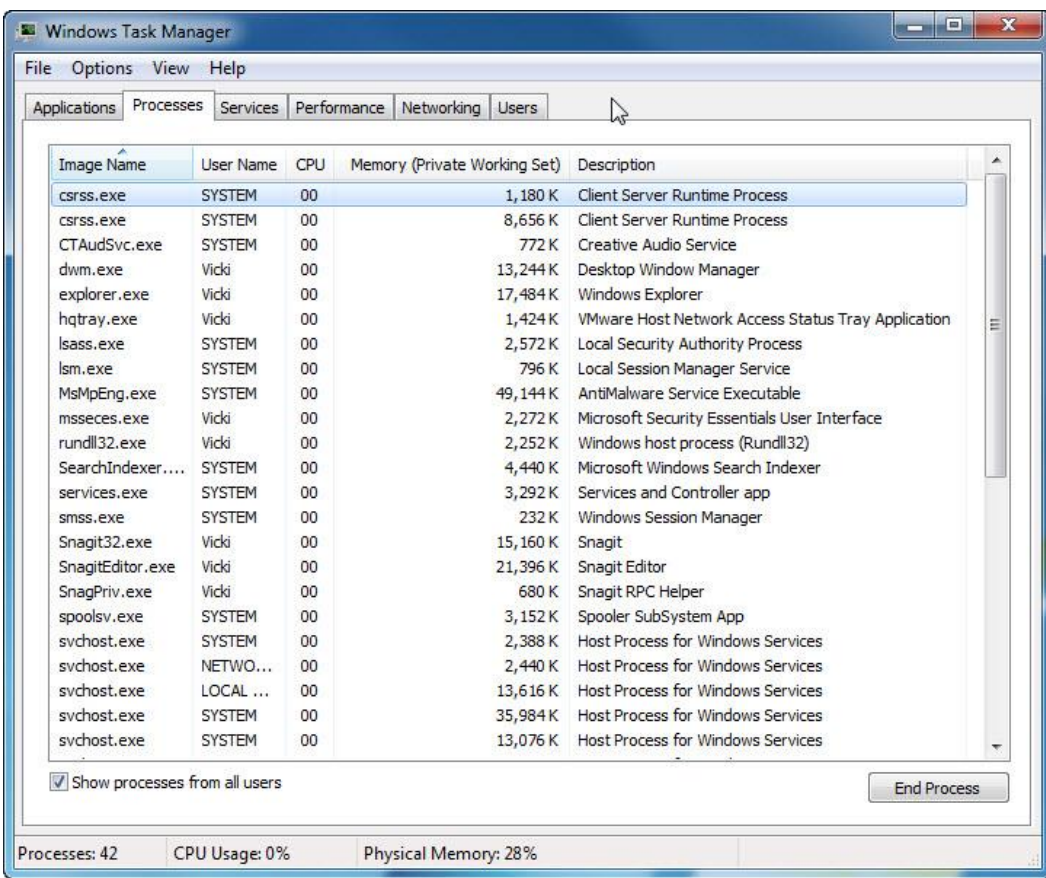

Двічі клацніть на границю навкруги вкладок.

Task Manager (Диспетчер задач) Windows тепер працює у компактному режимі.

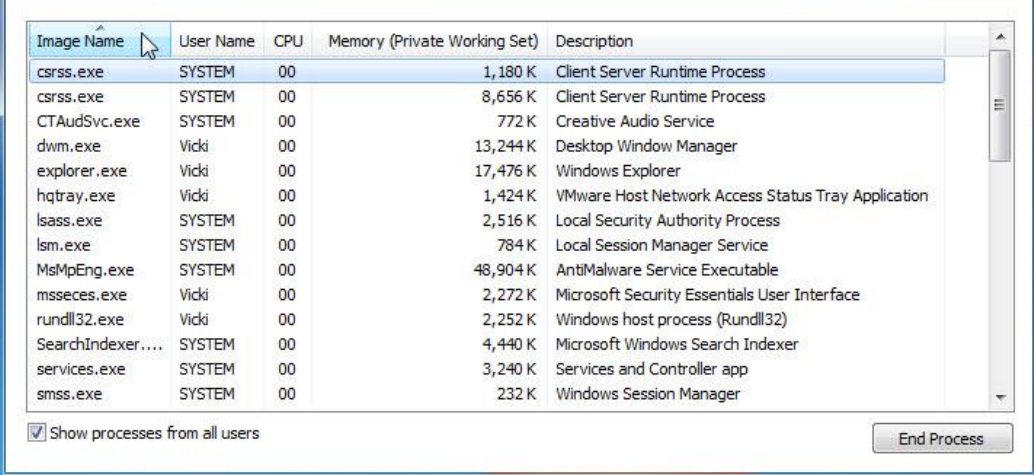

Виберіть **Image Name (Ім'я образу)**.

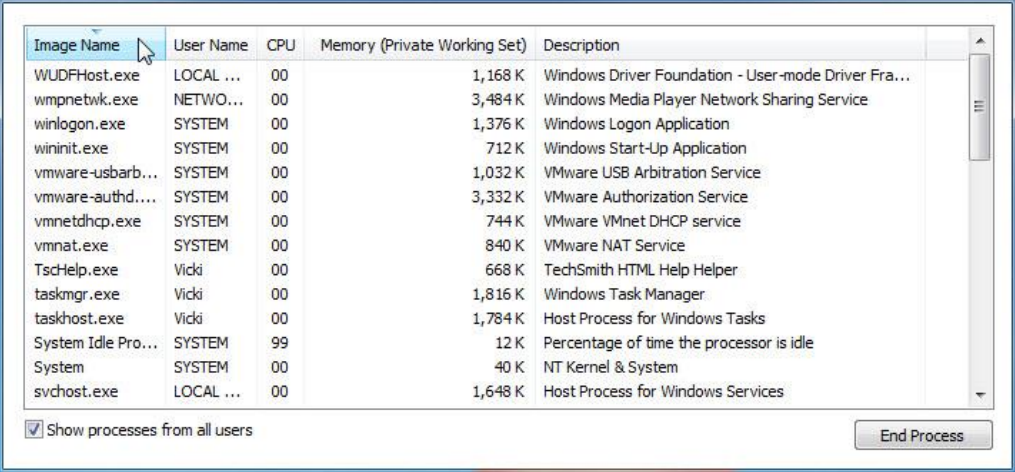

Виберіть знову **Image Name (Ім'я образу)**.

Як це впливає на колонки?

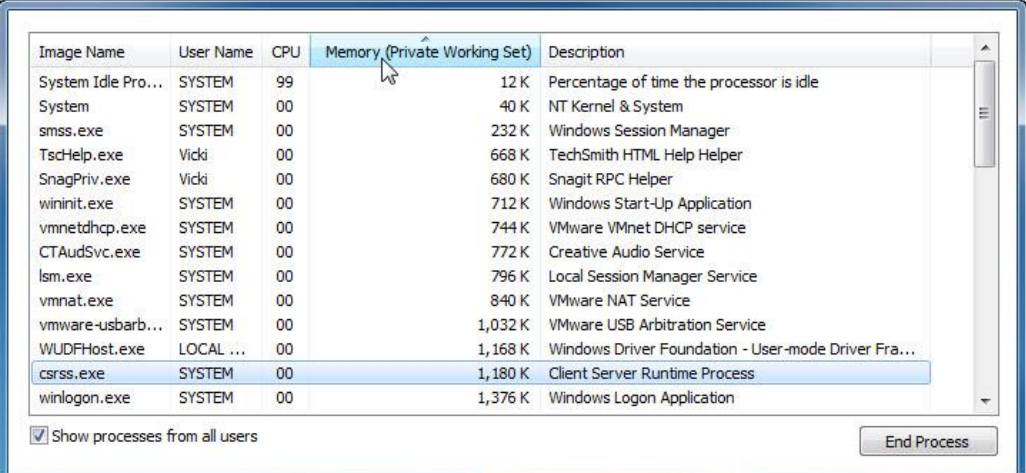

Виберіть **Memory (Private Working Set) (Пам'ять (Приватний робочий набір))**.

Як це впливає на колонки?

Клацніть двічі на зовнішню границю, щоб повернутись до режиму закладок.

## **Крок 7**

Відкрийте браузер.

Примітка: Firefox використовується в даній лабораторній роботі. Але його можна замінити на інший переглядач. Просто підставте замість Firefox назву свого web-переглядача.

#### Верніться до **Windows Task Manager (Диспетчер задач Windows)**.

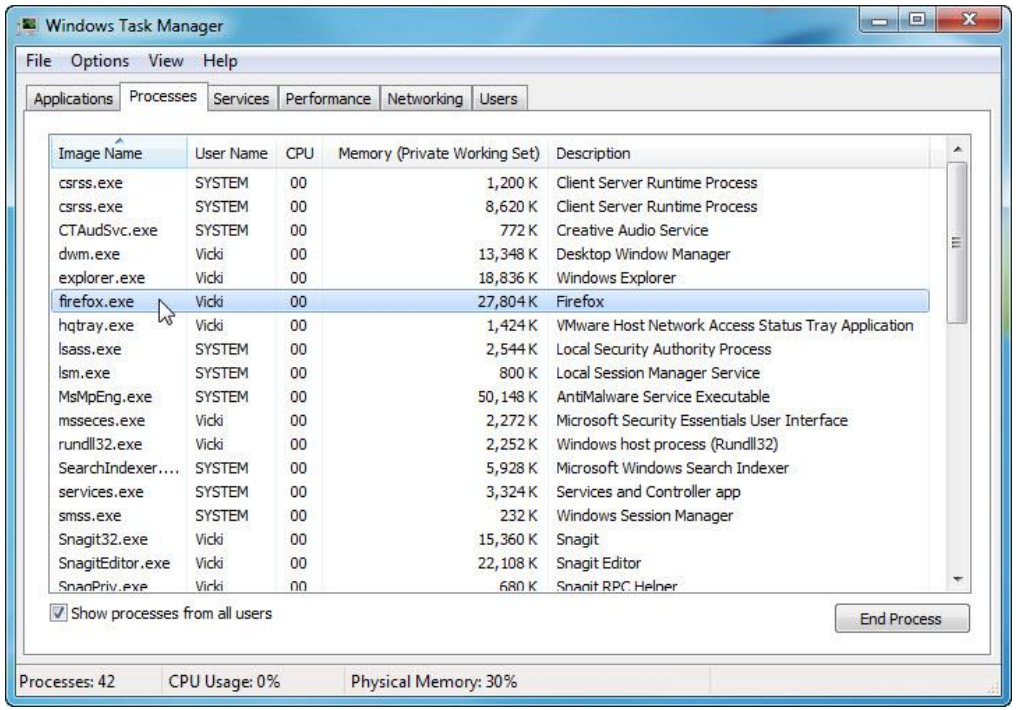

Виберіть **Image Name (Ім'я образу)**, щоб впорядкувати список у алфавітному порядку, після чого знайдіть і виберіть **firefox.exe**.

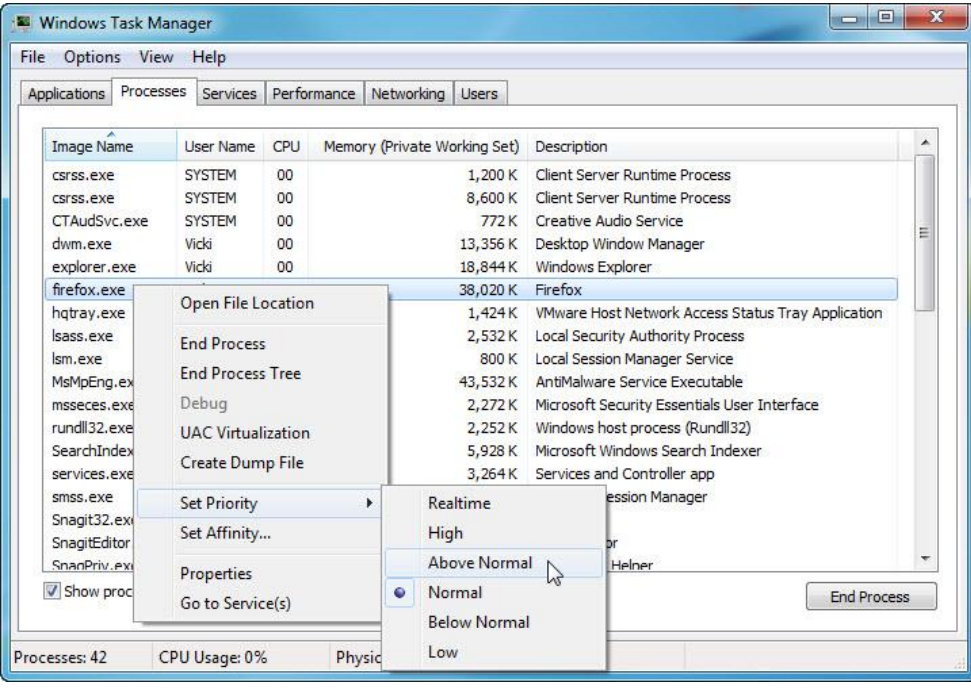

Клацніть правою кнопкою мишки **firefox.exe > Set Priority (Приорітет)**.

Який приорітет web-переглядача за замовчуванням?

Встановіть приорітет **Above Normal (Вище середнього)**.

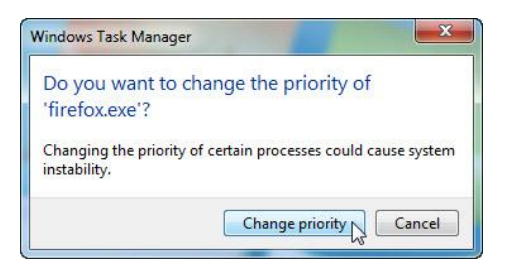

Натисніть кнопку **Change priority (Змінити приорітет)** у відповідь на попереджуюче повідомлення Windows Task Manager (Диспетчера задач).

### **Крок 8**

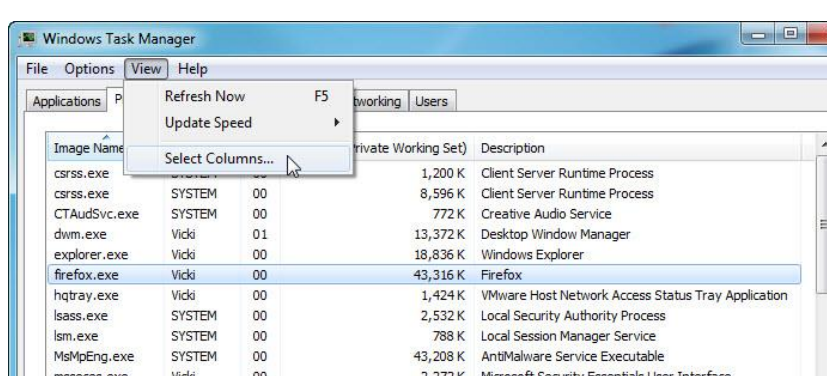

Виберіть **View (Вид) > Select Columns (Вибрати колонки)**.

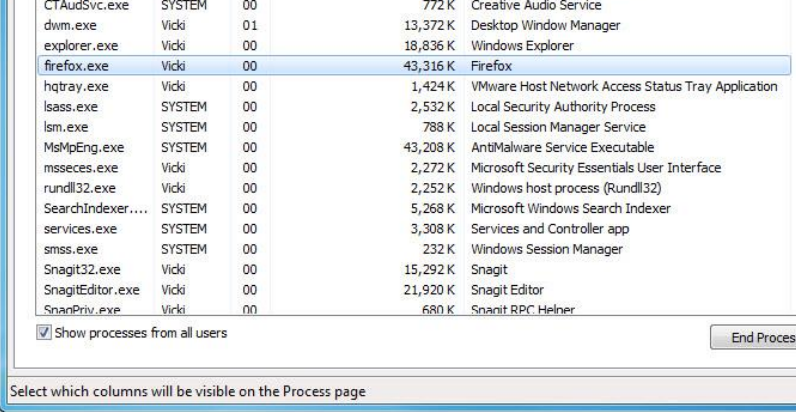

З'явиться вікно Select Process Page Columns (Вибір колонок сторінки процесів).

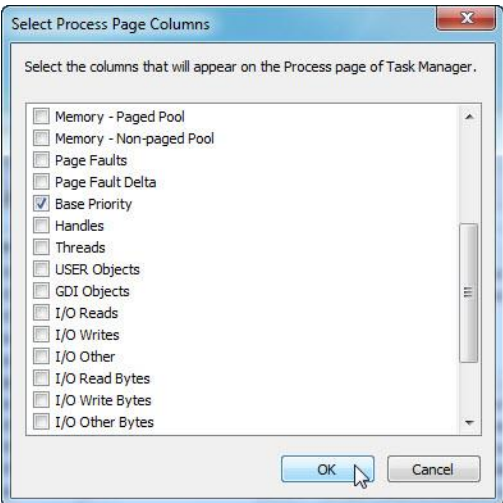

© 2013 Корпорація Cisco і/або її дочірні компанії. Всі права захищено. Цей документ містить загальнодоступну інформацію корпорації Cisco. Page **10** з **12**

### Встановіть прапорець **Base Priority (Базовий приорітет) >** натисніть **OK**.

Збільшіть ширину диспетчера задач Windows, щоб колонку Base Priority було видно.

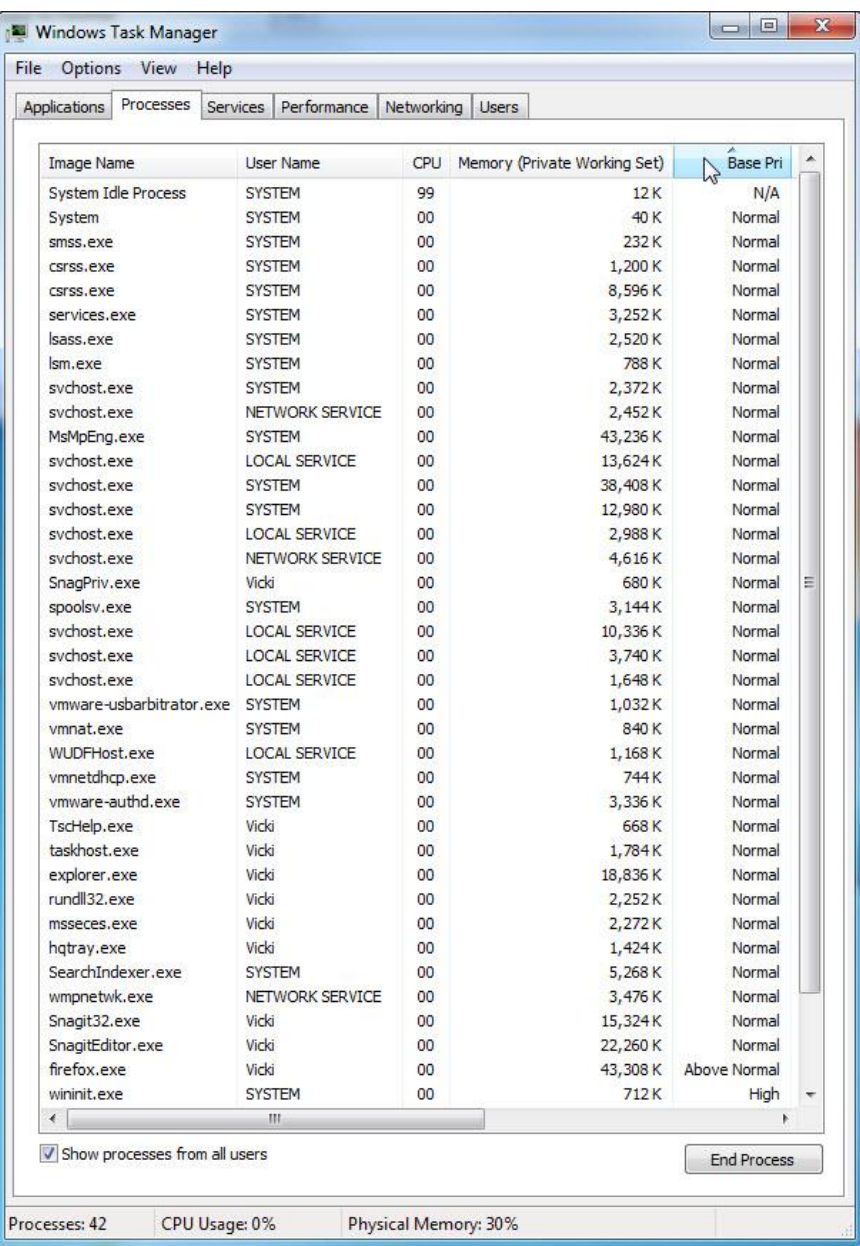

#### Виберіть **Base Pri (Базовий приорітет)**.

Яке ім'я образу (image name) має базовий приорітет N/A?

У якого імені образу (image name) є базовий приорітет (base priority) вище середнього (Above Normal)?

### **Крок 9**

Скиньте (Reset) базовий приорітет Firefox.exe до середнього (normal). Клацніть правою кнопкою мишки **firefox.exe > Set Priority (Приорітет) > Normal (Нормальний) > Change priority (Змінити приорітет)**.

Виберіть **View (Вид) > Select Columns (Вибрати колонки) >** зніміть прапорець **Base Priority (Базовий приорітет) > OK**.

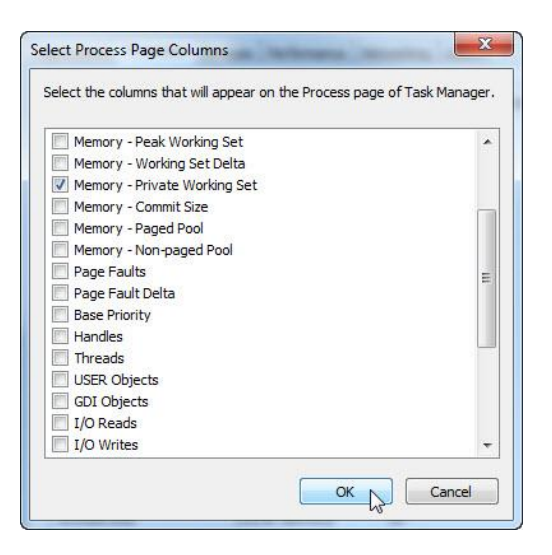

#### Закрийте Firefox.

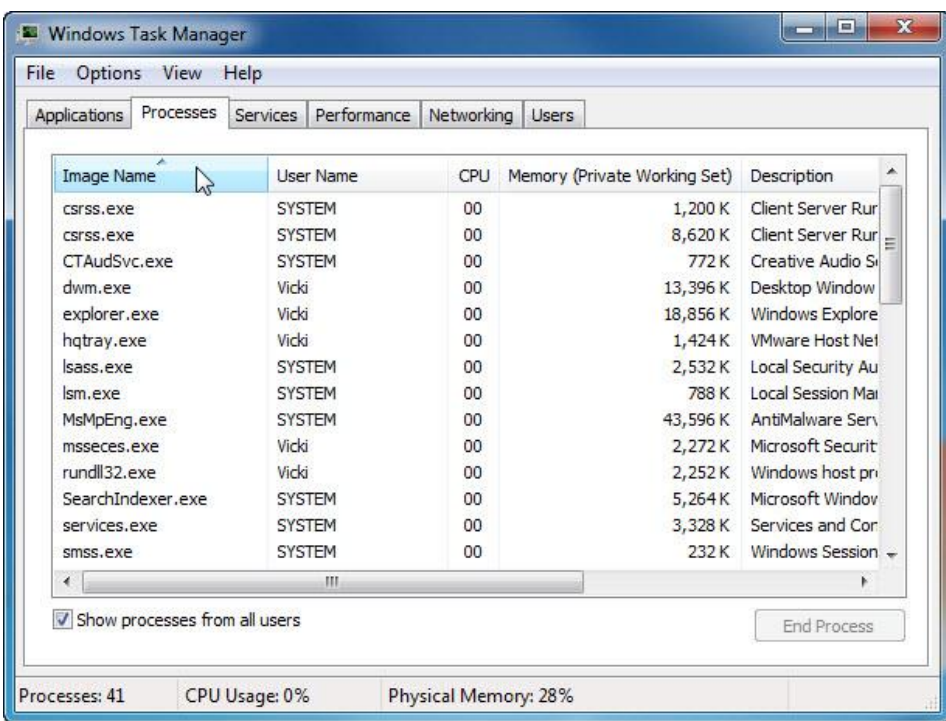

Чи знаходиться Firefox у переліку процесів?

Закрийте всі відкриті вікна.